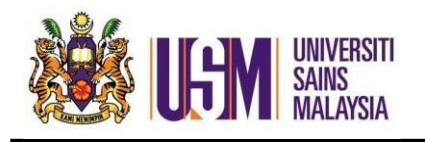

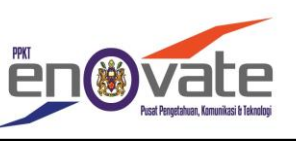

1.Masuk ke https://sd.usm.my *(Login to https://sd.usm.my)*

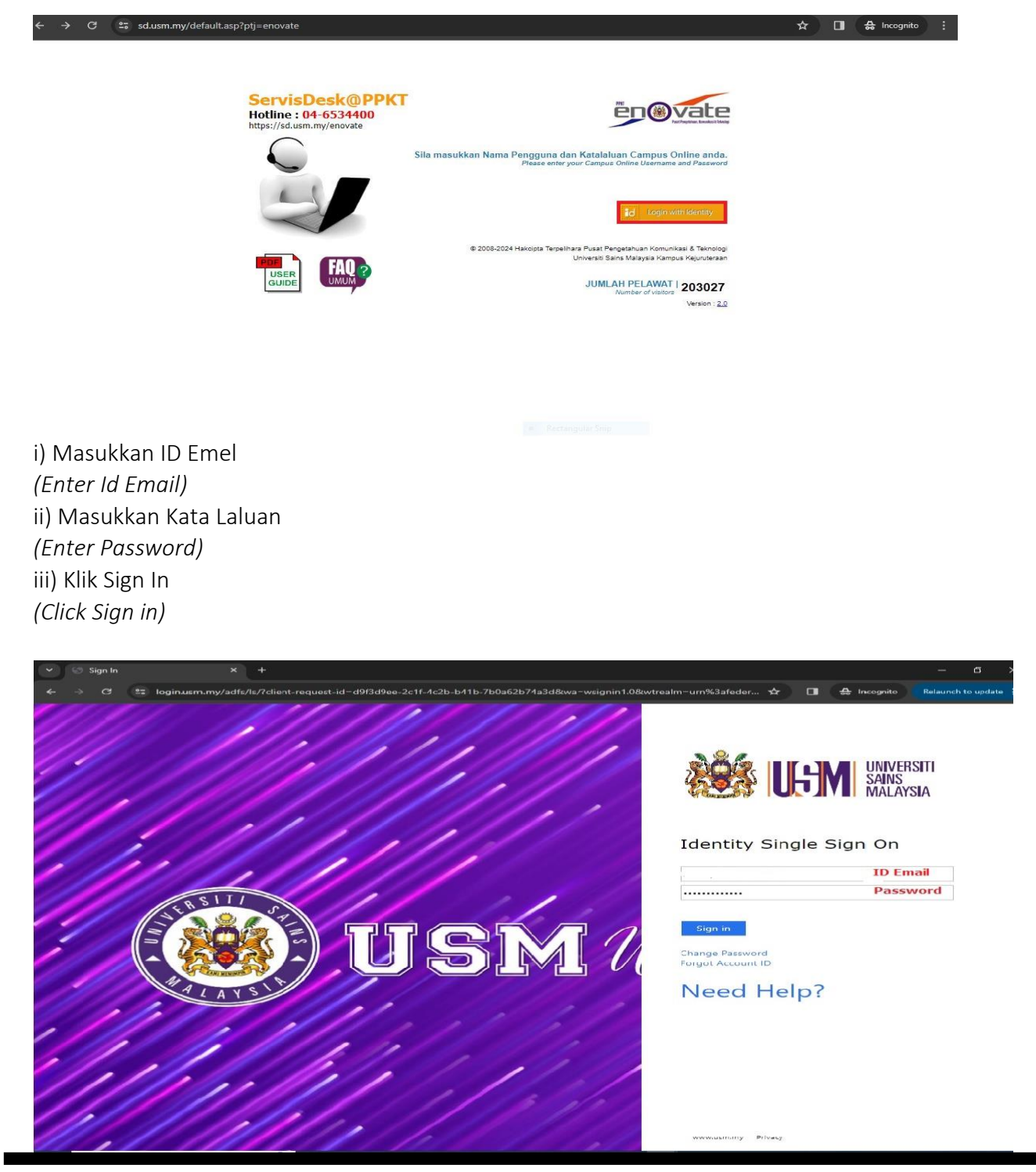

 Pusat Pengetahuan, Komunikasi & Teknologi | 02 April 2024 ASH | Seksyen Perkhidmatan Awan | **1** of **6**

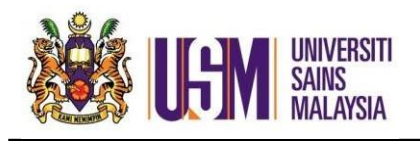

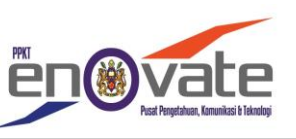

2.Klik Kampus Induk *(Click Main Campus)*

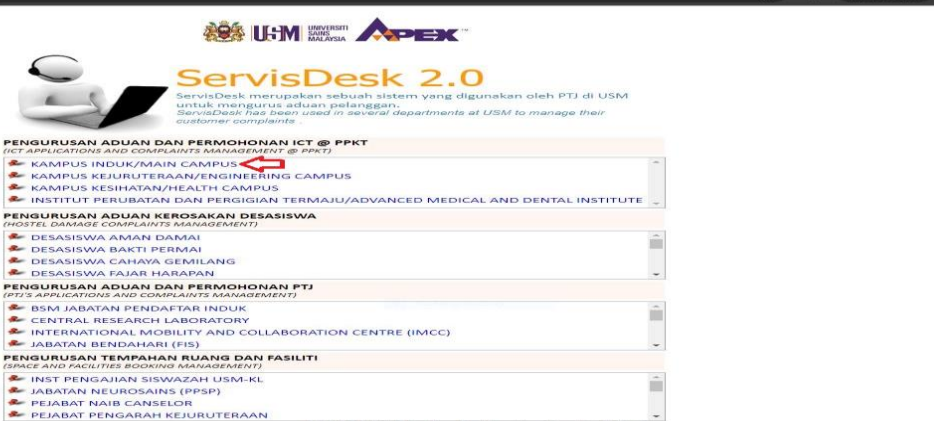

3. Klik Daftar Aduan/Permohonan *(Click Register of Complaints/Requests)* 4. Klik Permohonan Perkhidmatan ICT *(Click ICT Service Application)*

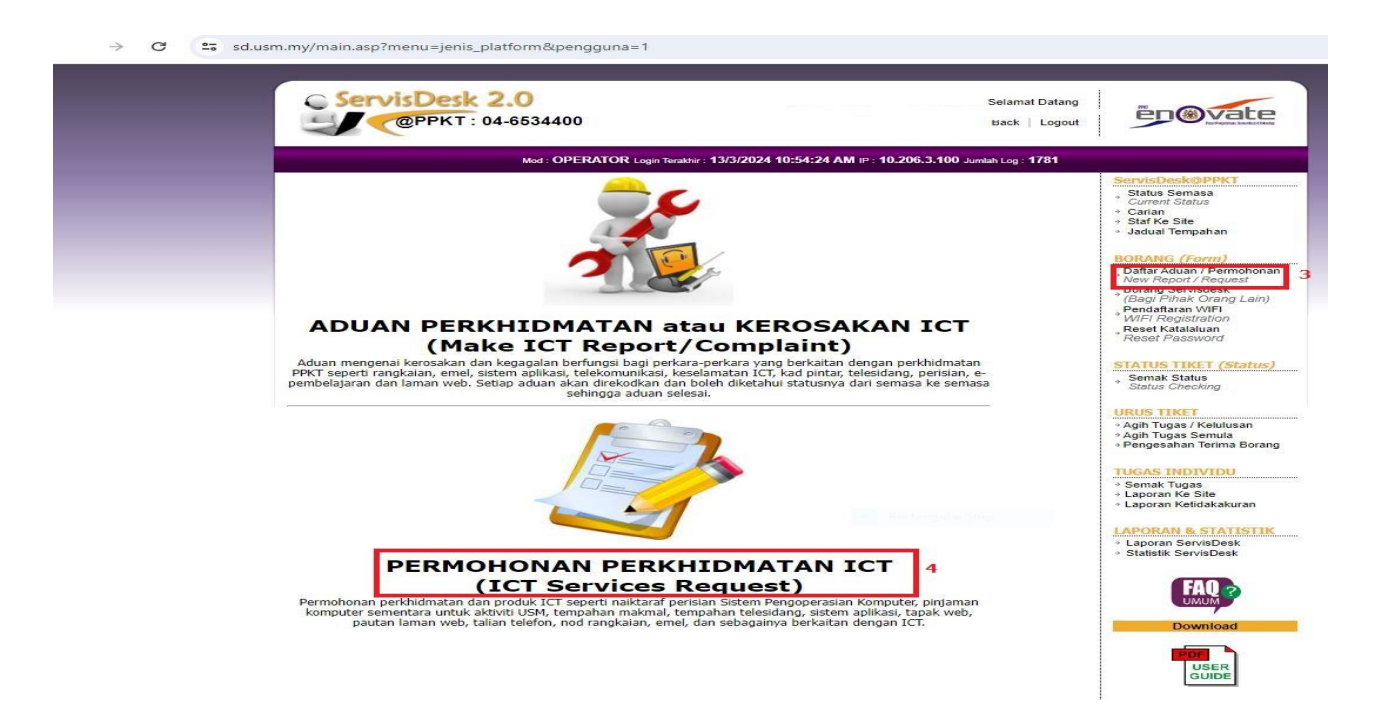

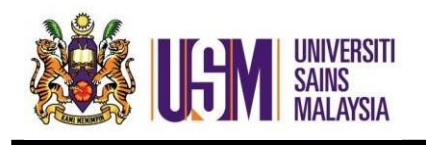

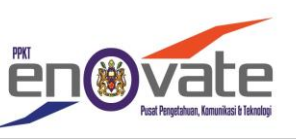

5. Klik Permohonan Sharepoint Baru *(Click New Sharepoint Application)*

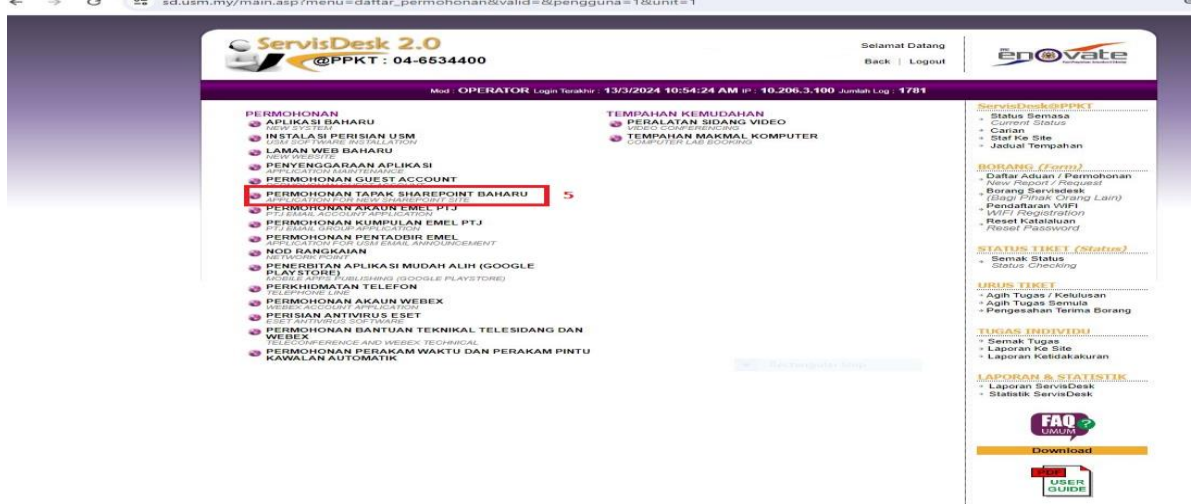

6. Isi maklumat didalam borang > Klik Submit *(Fill in the information in the form > Click Submit)*

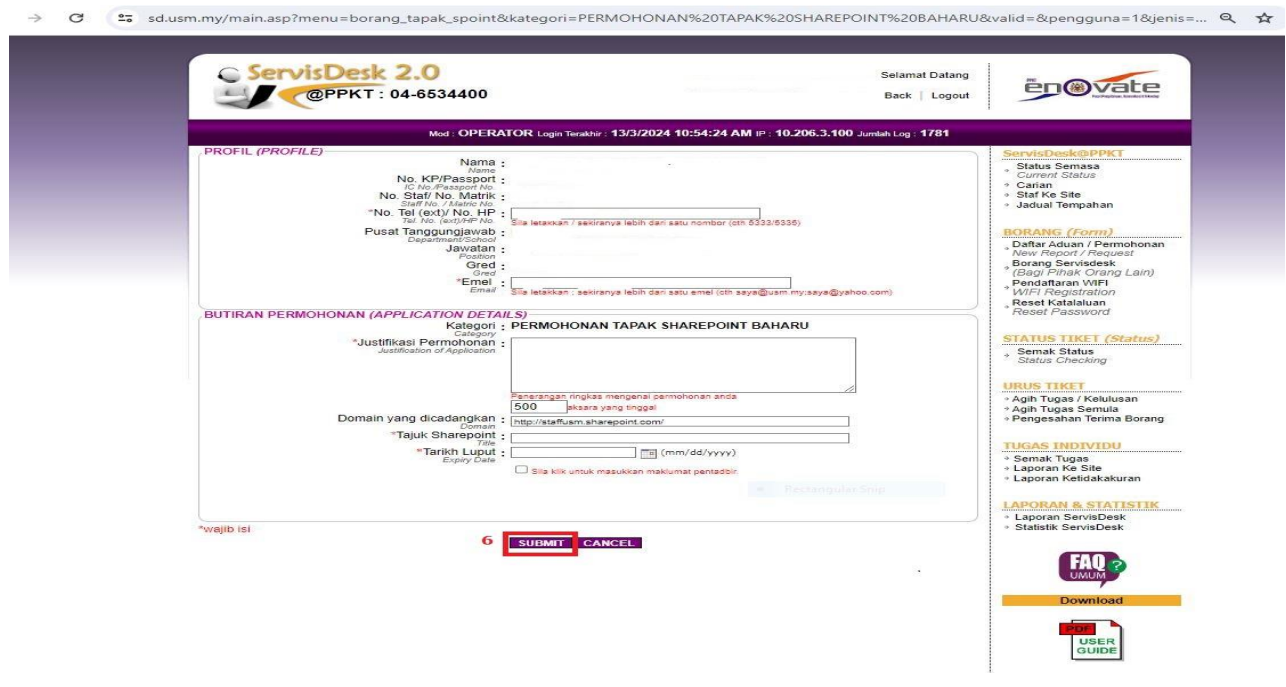